**Partager son calendrier**

[https://partage.ird.fr](https://partage.ird.fr/)

[https://partage.ird.fr](https://partage.ird.fr/)

#### **Objectif**

Ce document a pour but de présenter la procédure à suivre pour partager son ou ses calendriers à d'autres utilisateurs.

Il sera possible de partager votre ou vos calendriers vers différents utilisateurs, chacun de ces utilisateurs pouvant avoir des droits d'accès différents (lecture, lecture/écriture, administration) sur vos calendriers.

#### **Configuration du partage d'un calendrier**

Se connecter au Webmail partage.ird.fr

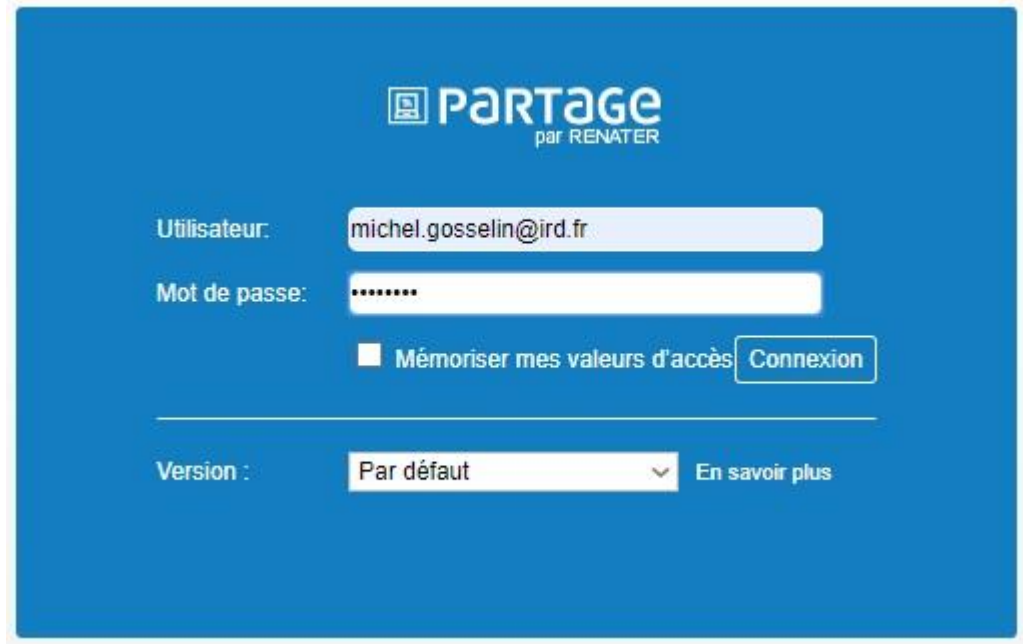

Cliquez sur la rubrique « Calendrier »

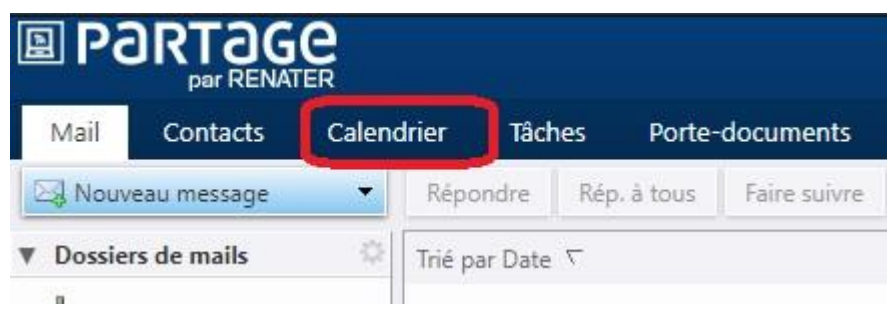

Votre ou vos calendriers s'affichent.

Votre calendrier principal se nomme « Calendrier » (non modifiable)

Vos calendriers additionnels peuvent être nommer suivant votre convenance. (Exemple : Calendrier Projet) Chaque calendrier peut être différencier par une couleur.

[https://partage.ird.fr](https://partage.ird.fr/)

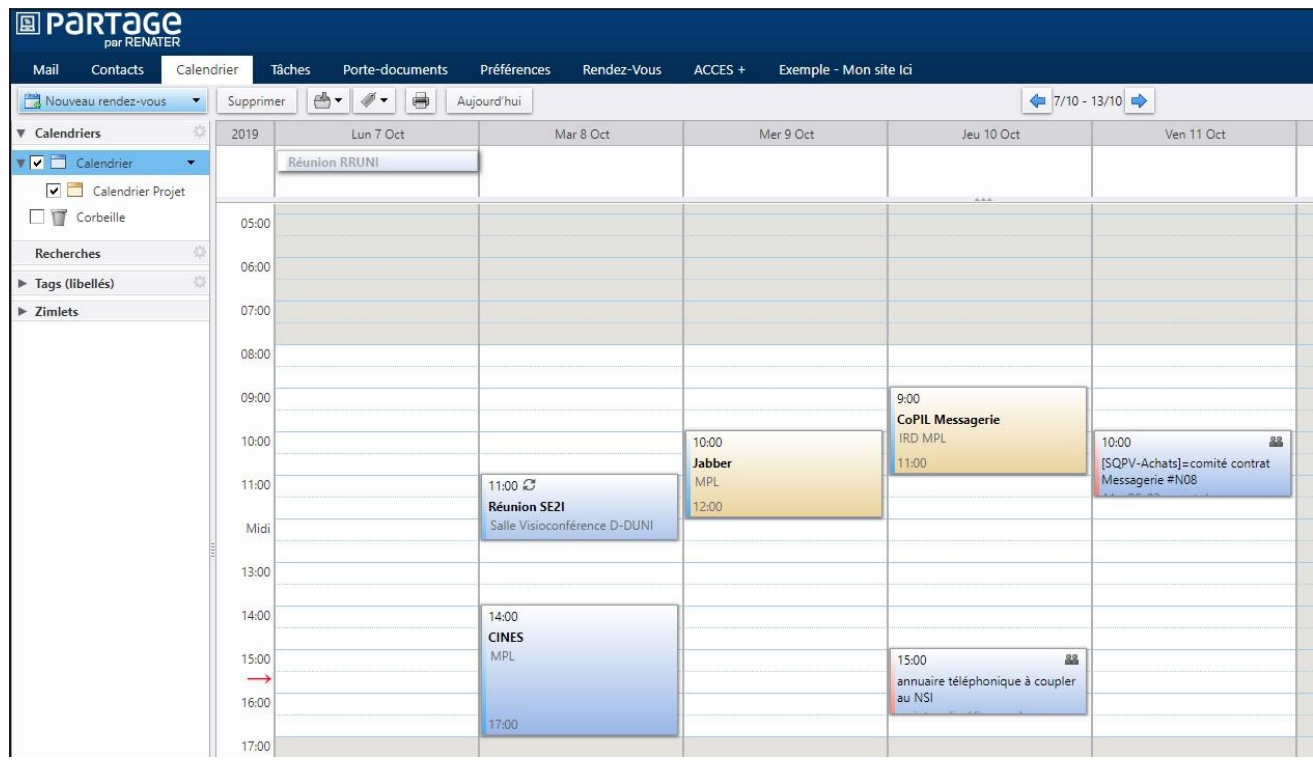

Faire un clic droit sur le calendrier que vous souhaitez partager et cliquez sur « Partager le calendrier »

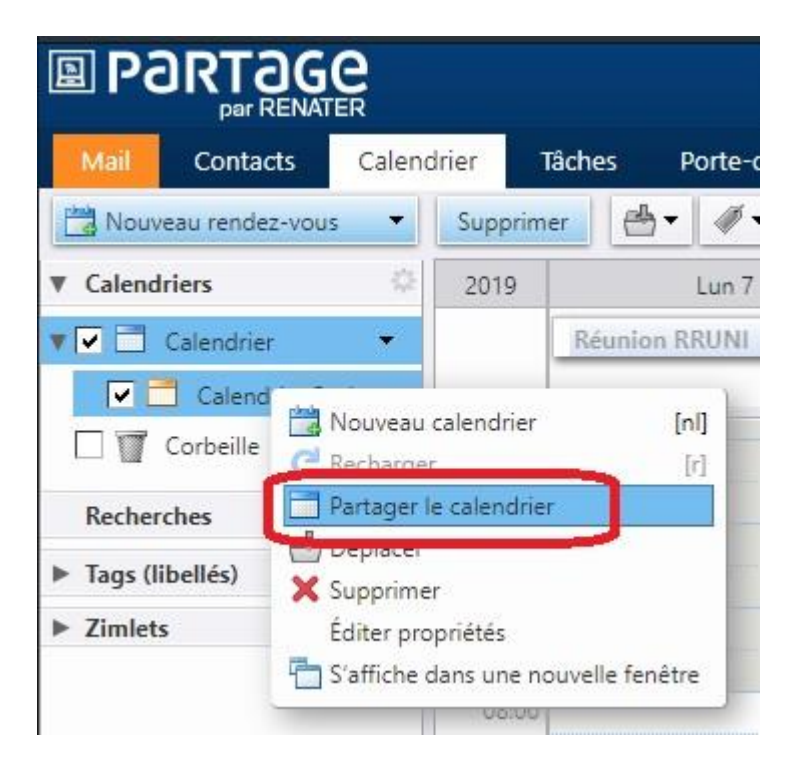

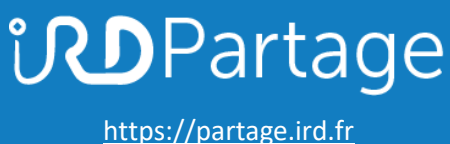

Spécifiez les adresses mail des personnes pour lesquelles vous souhaitez activer le partage **1**

Cochez le rôle que vous souhaitez attribué **2**

Si vous le souhaitez, vous pouvez cochez la case « Autoriser le ou les utilisateurs à consulter mes rendez-vous privés » **3**

Cliquez sur le bouton « OK »

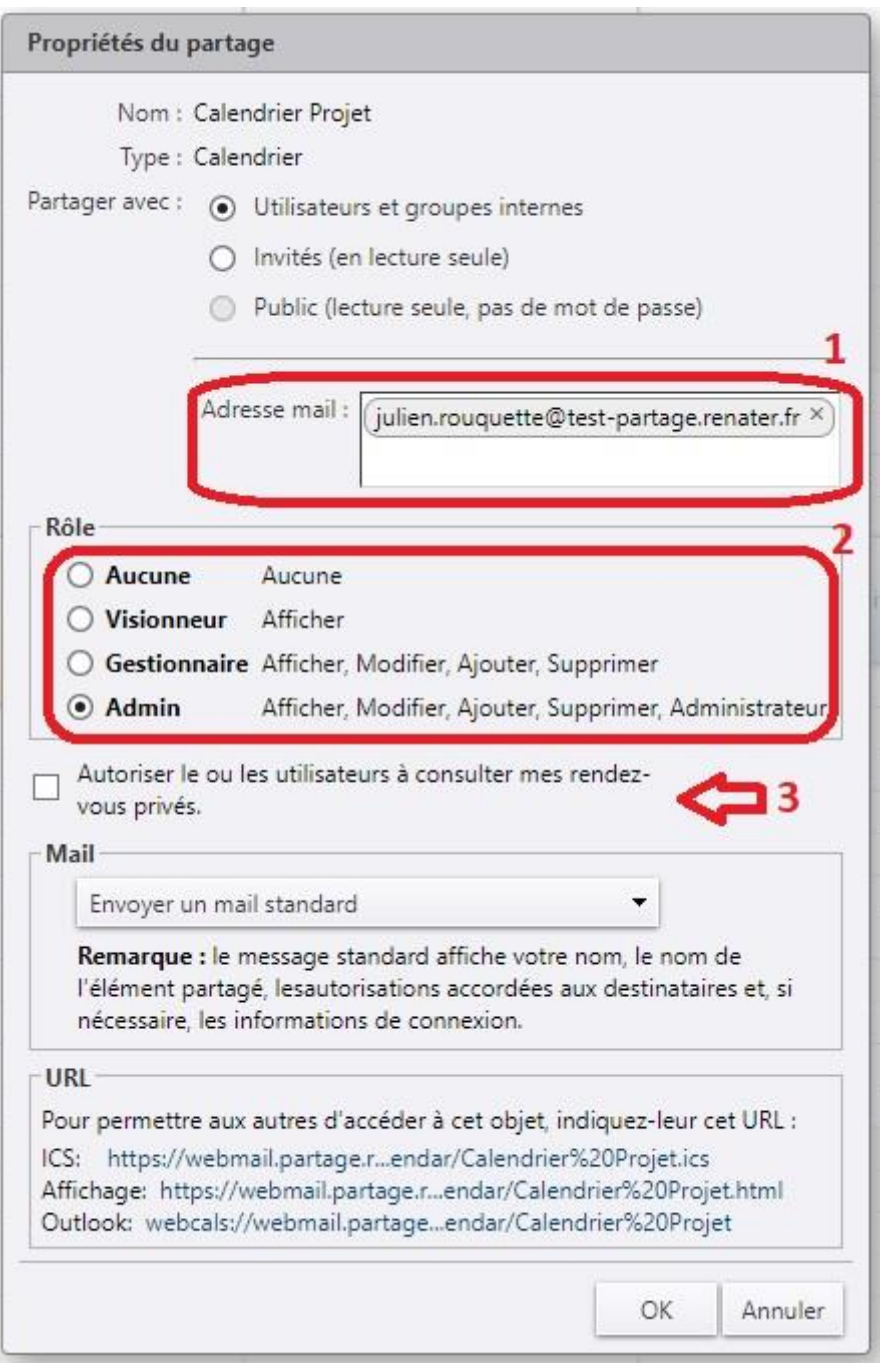

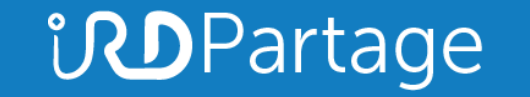

[https://partage.ird.fr](https://partage.ird.fr/)

Le ou les bénéficiaires du partage reçoivent une notification de partage. Le bénéficiaire doit cliquer sur « Accepter le partager » pour le valider

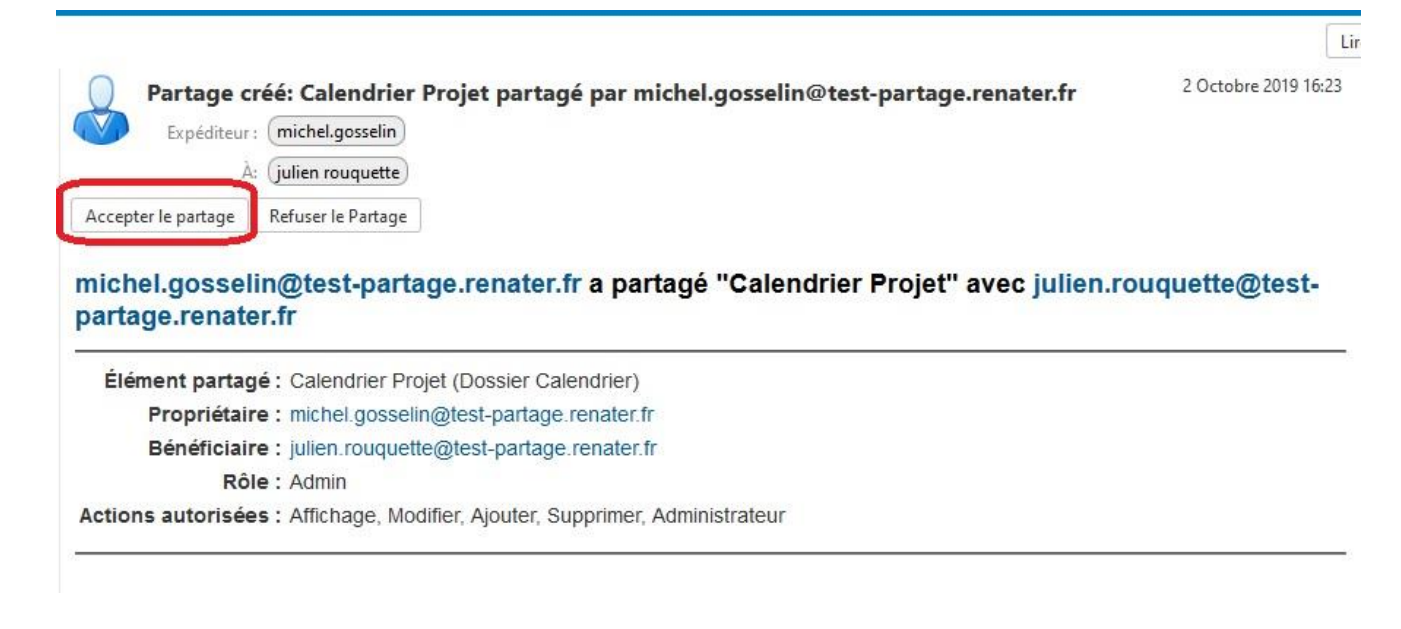

Il définit ensuite la couleur du calendrier partagé, puis clique sur « Oui »

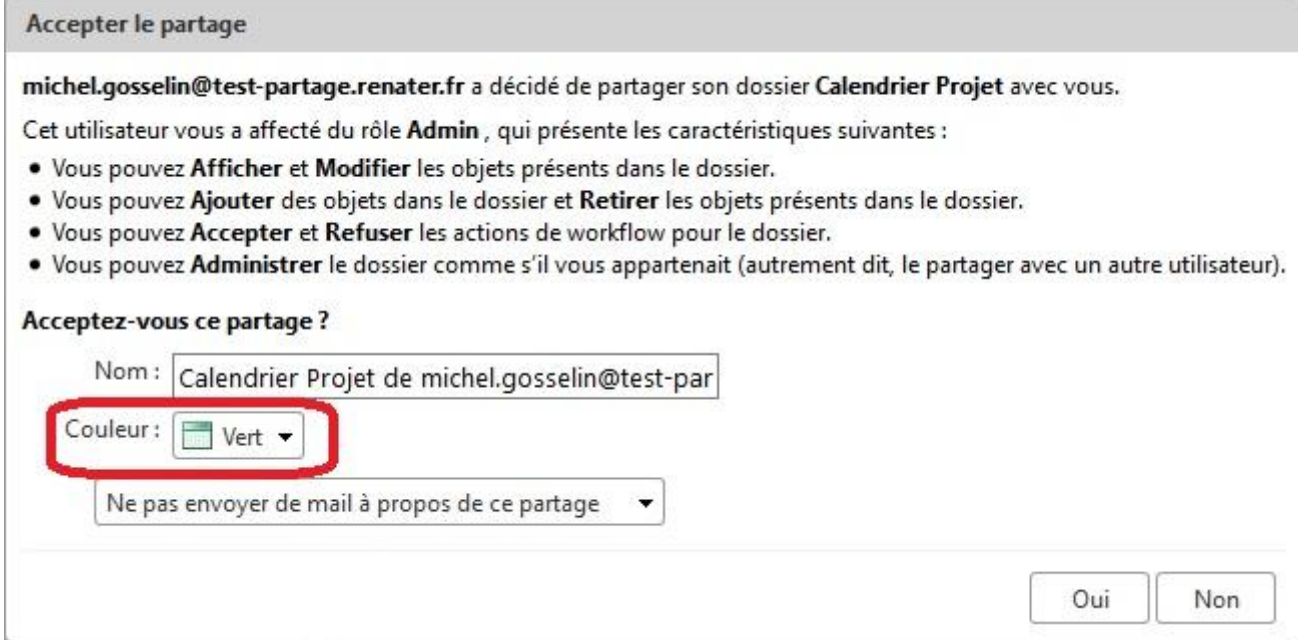

[https://partage.ird.fr](https://partage.ird.fr/)

Le calendrier partagé apparait alors dans le calendrier du bénéficiaire.

Suivant les droits attribués, le bénéficiaire peut différemment interagir sur votre calendrier.

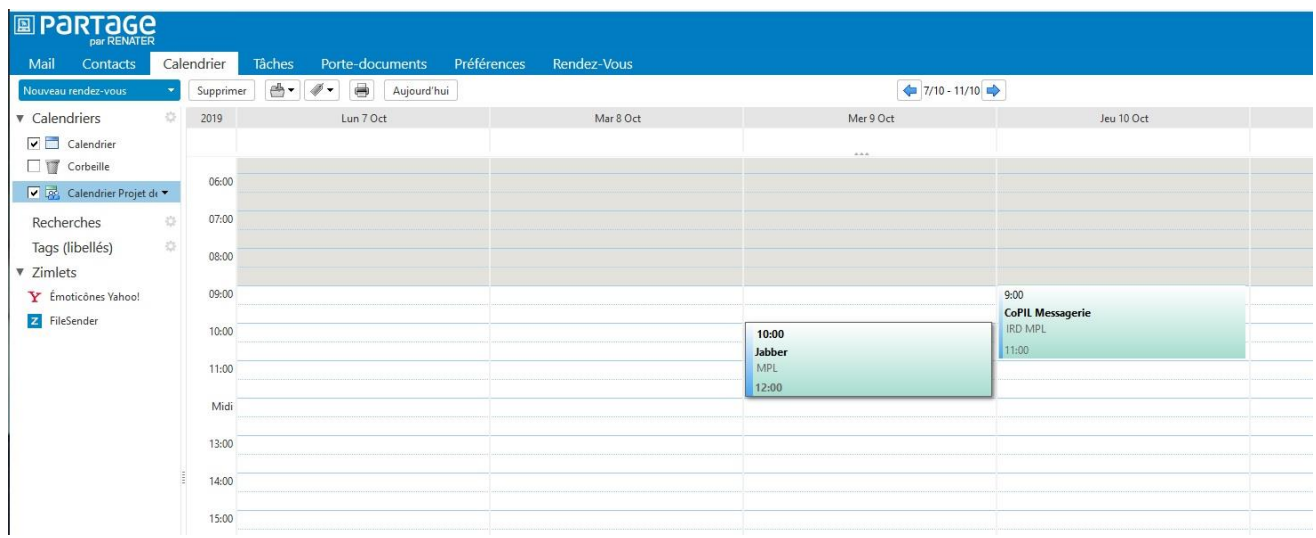

#### **Modification du partage d'un calendrier**

Par la suite, vous pouvez modifier les paramètres de partage de votre calendrier. Cliquez sur l'onglet « Préférences »

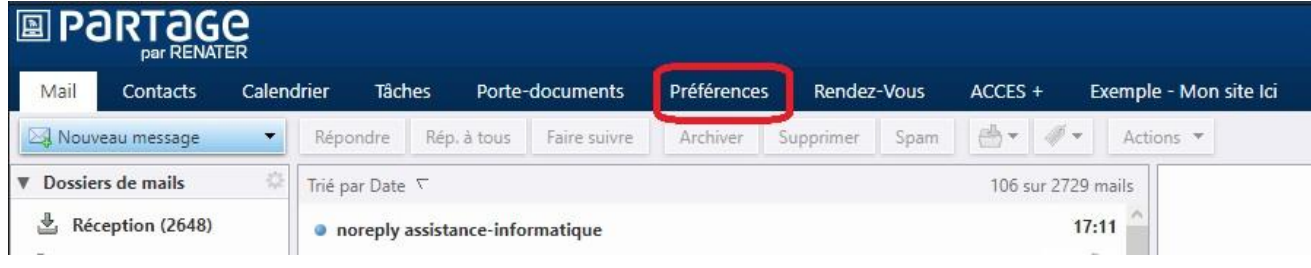

[https://partage.ird.fr](https://partage.ird.fr/)

Cliquez sur la rubrique « Partage »

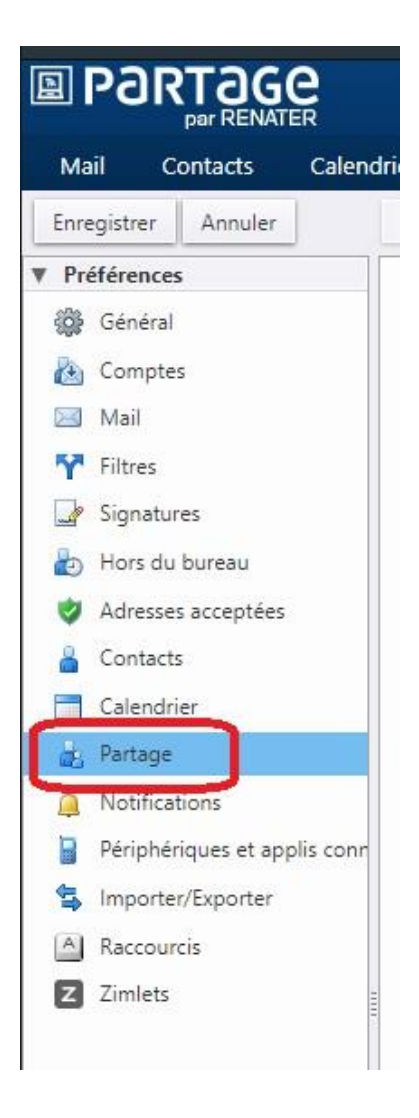

### **UDPartage** [https://partage.ird.fr](https://partage.ird.fr/)

#### Vous avez alors la visibilité des partages que vous avez octroyés, ainsi que ceux dont vous bénéficiez.

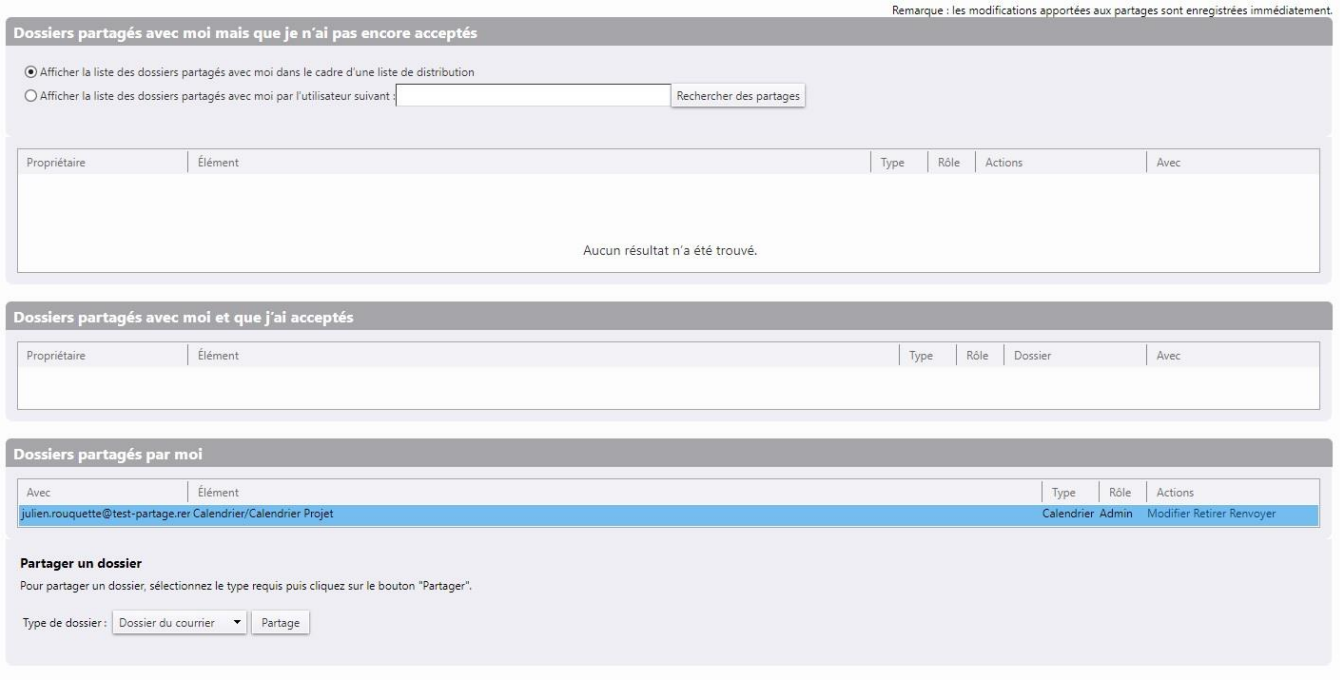

#### Cliquez sur « Modifier »

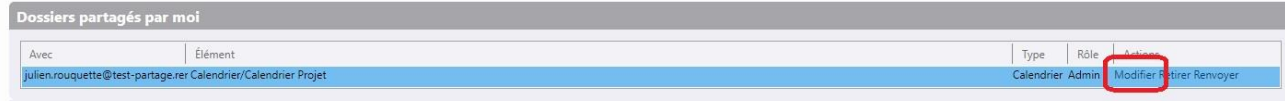

Vous pouvez effectuer les modifications suivantes :

- Ajouter ou retirer un bénéficiaire au partage **1**
- Modifier le rôle attribué au(x) bénéficiaire(s) **2**
- Autoriser ou non les bénéficiaires à consulter vos événements privés **3**

[https://partage.ird.fr](https://partage.ird.fr/)

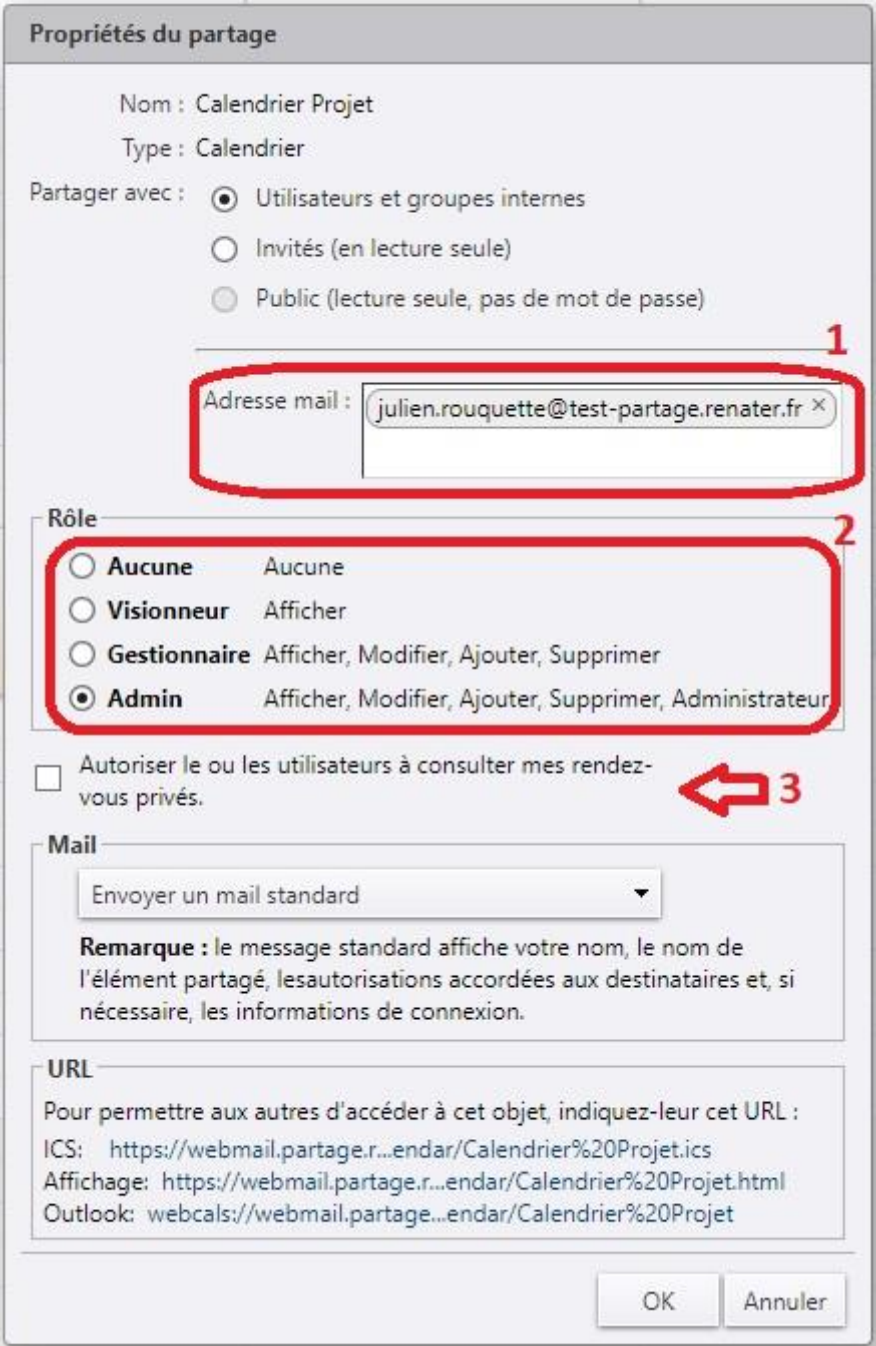

Cliquez sur « OK » pour enregistrer les modifications

[https://partage.ird.fr](https://partage.ird.fr/)

#### **Suppression du partage d'un calendrier**

Cliquez sur l'onglet « Préférences »

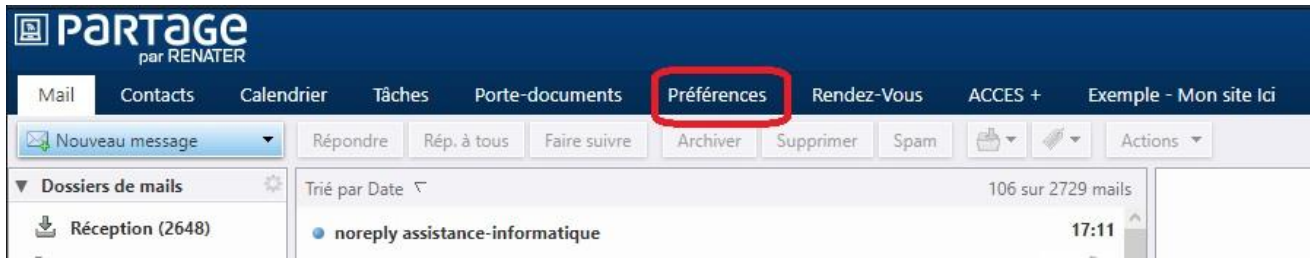

Cliquez sur la rubrique « Partage »

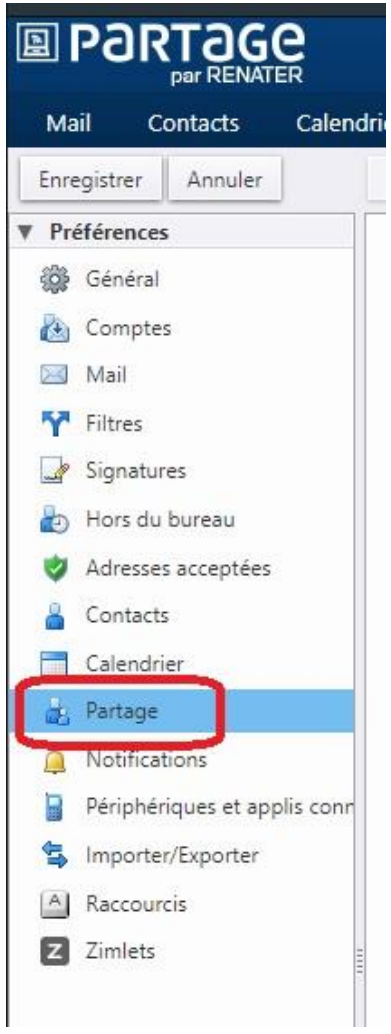

### **UDPartage** [https://partage.ird.fr](https://partage.ird.fr/)

#### Vous avez alors la visibilité des partages que vous avez octroyés, ainsi que ceux dont vous bénéficiez.

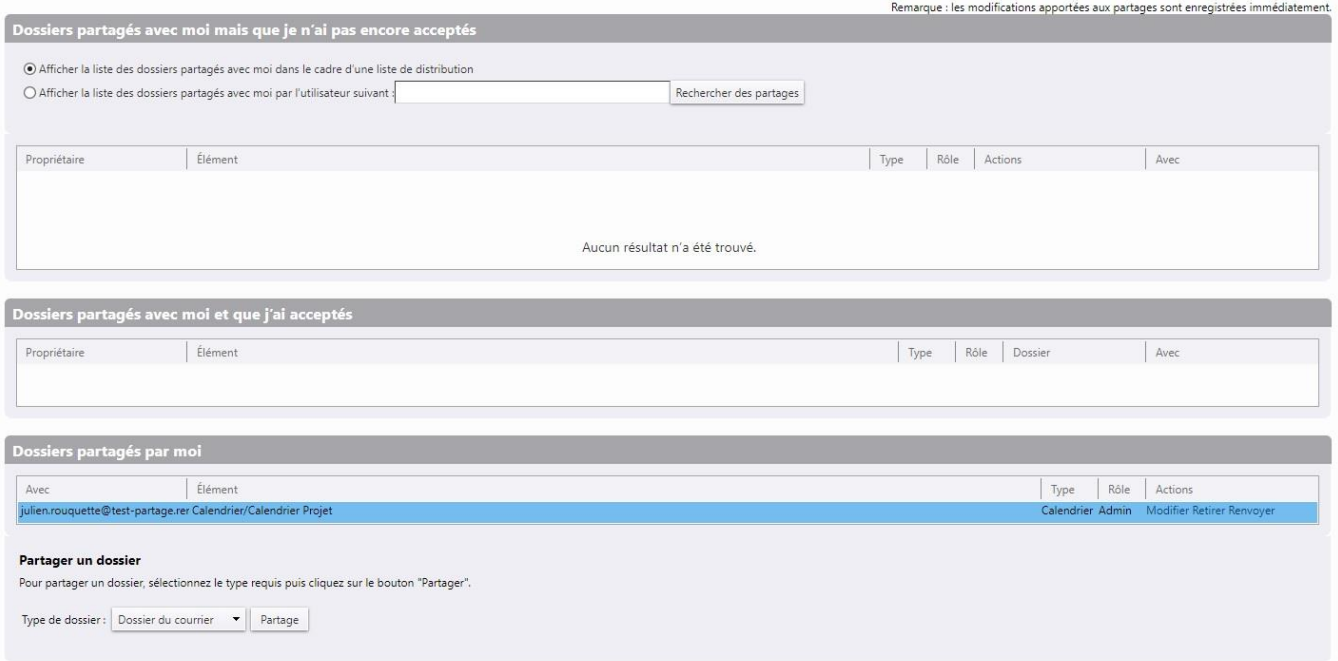

Positionnez-vous au niveau du partage que vous souhaitez supprimer et cliquez sur « Retirer »

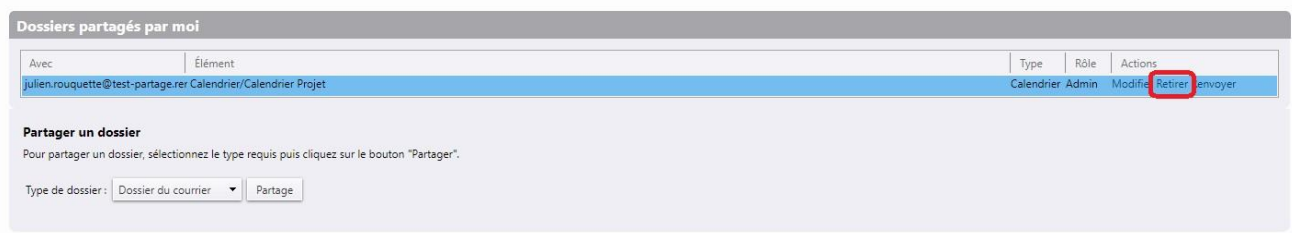

Cliquez sur « Oui » pour confirmer la suppression

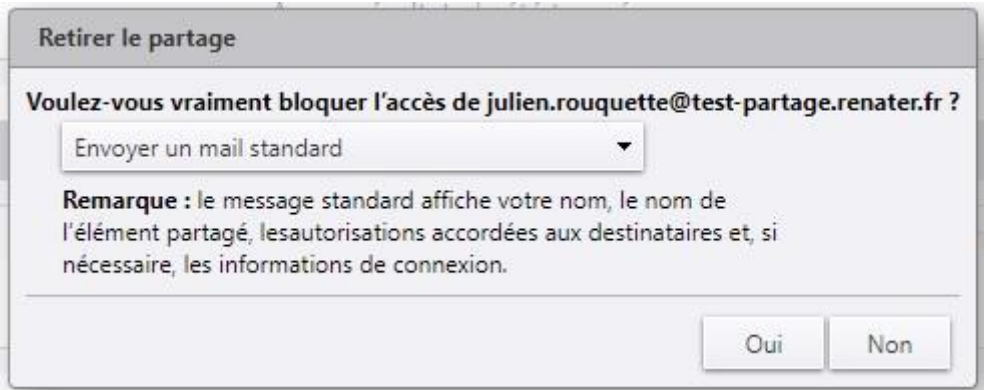

[https://partage.ird.fr](https://partage.ird.fr/)

#### L'utilisateur reçoit alors une notification par mail l'informant que le partage a été révoqué.

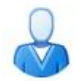

2 Octobre 2019 18:15 Partage retiré: Calendrier Projet partagé par michel.gosselin@test-partage.renater.fr Expéditeur : (michel.gosselin) À: (julien rouquette)

Le partage suivant a été révoqué : Calendrier Projet

Élément partagé : Calendrier Projet (Calendrier) Propriétaire : michel.gosselin@test-partage.renater.fr Personne soumise à la révocation : julien.rouquette@test-partage.renater.fr